# **SELECTING THE SETPOINT**

# For a named product

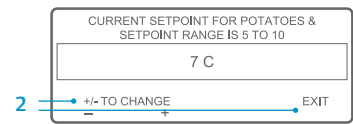

POTATOES 45  $\sim$  5 ALIGES RODUCT<br>ETPOINT

If the "Change Setpoint for Potatoes" Screen appears after pressing the YES soft key to select a named product, the named product has been programmed with a setpoint range. Complete the following steps to select a setpoint for the named product.

- 1. The "Change Setpoint for Potatoes" Screen briefly appears, then the "Current Setpoint of Potatoes & Setpoint Range Is 40 to 50" Screen will appear.
- 2. Press the  $+/-$  or EXIT soft keys accordingly as described below.
	- Press the + or soft keys to change the current setpoint for the named product. Go to step 6 under "Changing the Setpoint for a Named Product" to continue.

OR

• Press the EXIT soft key to accept the current setpoint for the named product. The Standard Display will

appear with the named product and setpoint.

NOTE: Pressing the EXIT soft key at any point will return to the Standard Display.

NOTE: If no keys are pressed for 30 seconds while in the Named Product Changer Screens, the HMI will return to the Standard Display and the setpoint will remain at the displayed setpoint.

# **CHANGING THE SETPOINT**

## For a named product

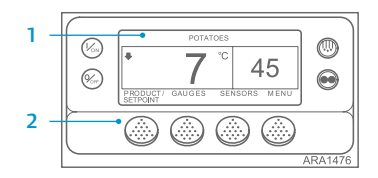

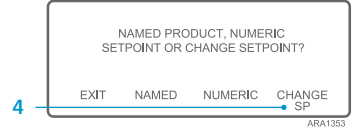

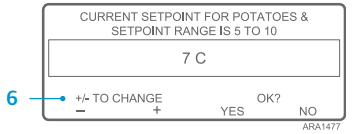

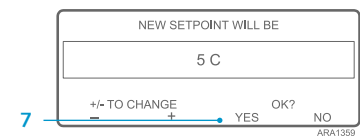

- If the YES soft key is pressed, the named product setpoint change made with the + or - soft keys will be accepted, and the following screens will appear.
- 8. The "Programming New Setpoint for Potatoes" Screen will briefly appear.
- 9. The "New Setpoint Is 40" Screen briefly appears.
- 10. The Standard Display appears with the new setpoint.

If the named product has been programmed with a setpoint range, the setpoint for the named product can be changed. This example shows the Standard Display with the PRODUCT/SETPOINT soft key.

- 1. Begin at the Standard Display. If the Temperature Watch Display is showing, press the MENU soft key once to return to the Standard Display.
- 2. Press the PRODUCT/SETPOINT soft key on the Standard Display.
- 3. The "Named Product, Numeric Setpoint or Change Setpoint?" Screen will appear.
- 4. Press the CHANGE SP soft key.
- 5. The "Change Setpoint for Potatoes" Screen briefly appears, then the "Current Setpoint for Potatoes & Setpoint Range Is 40 to 50" Screen will appear.
- 6. Press the + or soft keys to change the setpoint.
- 7. Press the YES soft key to accept the new setpoint.
	- If the NO key is pressed the named product setpoint change made with the + or - soft keys will not be accepted, the named product setpoint will not be changed and the display will return to the Standard Display.

# $SmartReeter$

 $\frac{1}{2}$ 

**Smart Reefer 3**

**THERMO KING** 

**Microprocessor**

**TR THERMO KING** 

**SR-3**

# Driver Guide to OptiSet Plus **Operation**

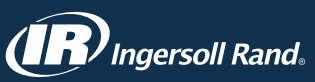

**@** 

 $\bullet$ 

20

For more information or tutorial sessions, please contact your Thermo King Service Manager

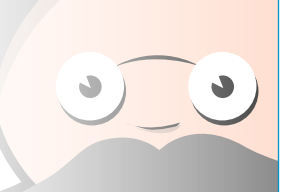

NOTE: Pressing the EXIT soft key at any point will return to the Standard Display.

NOTE: If no keys are pressed for 30 seconds while in the Named Product Changer Screens, the HMI will return to the Standard Display.

TK 55528-2-PC-EN (Rev. 1, 08-16) ©Thermo King Corporation

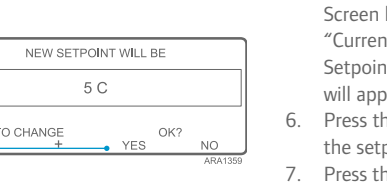

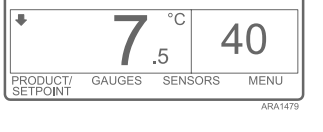

POTATOES

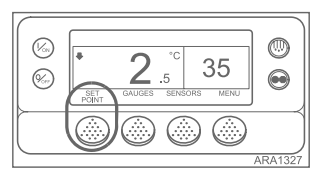

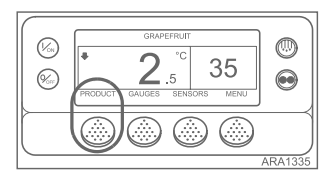

 $\circledcirc$  $\overline{2.5}$ 35  $\circledcirc$  $\odot$  $\bigcirc$ 

Named products can have a single setpoint, or they can have a setpoint range that allows the user to select a setpoint within that range.

OptiSet Plus.

The controller can be programmed with OptiSet Plus temperature profiles that allow the user to select named products and/or numeric setpoints. See the appropriate Operator's Manual for more detailed information about using

> • Numeric Setpoint - If the controller does not have named products loaded, the far left soft key will display SETPOINT as shown below. This is the factory default setting. Change the numeric setpoint like you normally would on an SR-2

Controller. • Named Products - The controller can be programmed to allow only named products to be selected. In which case the far left soft key will display PRODUCT as shown below.

• Named Products or Numeric Setpoint -The controller can be programmed to allow named products or numeric setpoints to be selected. In which case the far left soft key will display PRODUCT/SETPOINT as shown below.

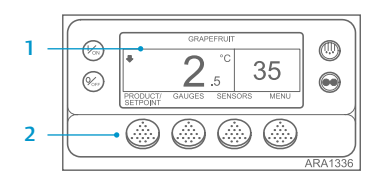

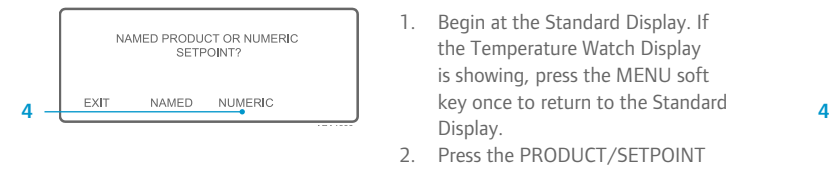

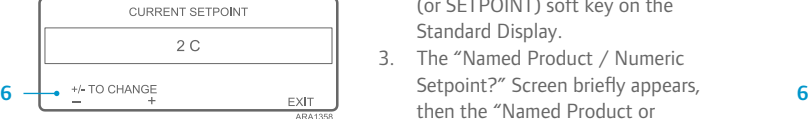

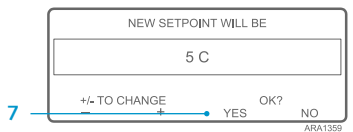

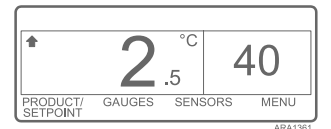

To select or change a numeric setpoint complete the following steps. This 1 1 example shows the Standard Display with the PRODUCT/SETPOINT soft key.  $\begin{bmatrix} 2 \end{bmatrix}$   $\begin{pmatrix} 1 \ \cdots \end{pmatrix}$   $\begin{pmatrix} 2 \ \cdots \end{pmatrix}$   $\begin{pmatrix} 3 \ \cdots \end{pmatrix}$  Using the Standard Display with the SETPOINT soft key is basically the same but some of the screens differ slightly.

- 1. Begin at the Standard Display. If the Temperature Watch Display is showing, press the MENU soft Display.
- 2. Press the PRODUCT/SETPOINT (or SETPOINT) soft key on the Standard Display.
- 3. The "Named Product / Numeric then the "Named Product or Numeric Setpoint?" Screen will appear.
- 5. The "Setpoint" Screen briefly appears, then the "Current Setpoint Is" Screen will appear.
- the setpoint.
- 7. Press the YES soft key to select the new setpoint.

setpoint change selected with the + or - soft keys will not be accepted, the setpoint will not

be changed and the display will return to the Standard Display.

- If the YES soft key is pressed, the setpoint change selected with the + or soft keys will be accepted, and the following screens will appear
- 8. The "Programming New Setpoint" Screen will briefly appear.
- 9. The "New Setpoint Is 40" Screen briefly appears.
- 10. The Standard Display appears with the new setpoint.

# **OPTISET PLUS SELECTING A NUMERIC SETPOINT SELECTING A NAMED PRODUCT**

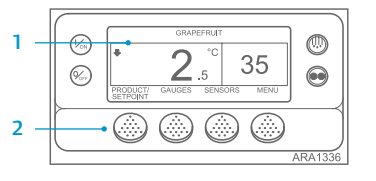

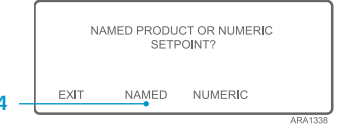

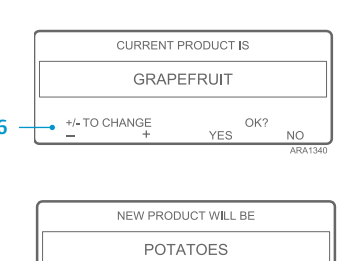

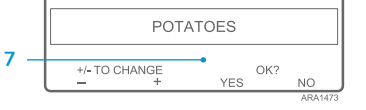

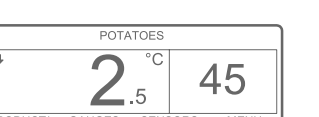

ODUCT<br>TPO**I**NT

To select or change a numeric setpoint complete the following steps. This example shows the Standard Display with the PRODUCT/SETPOINT soft key. Using the Standard Display with the SETPOINT soft key is basically the same but some of the screens differ slightly.

- 1. Begin at the Standard Display. If the Temperature Watch Display is showing, press the MENU soft key once to return to the Standard Display.
- 2. Press the PRODUCT/SETPOINT (or PRODUCT) soft key on the Standard Display.
- 3. The "Named Product / Numeric Setpoint?" (or Named Product) Screen briefly appears, then the "Named Product or Numeric Setpoint?" (or Named Product) Screen will appear.
- 4. Press the NAMED soft key.
- 5. The "Product" Screen briefly appears, then the "Current Product Is" Screen will appear.
- 6. Press the + or soft keys to change the named product.
- 7. Press the YES soft key to select the new named product.
	- If the NO key is pressed the named product change selected with the + or - soft keys will

not be accepted, the named product will not be changed and the display will return to the Standard Display. (Over)

- If the YES soft key is pressed, the named product change selected with the + or - soft keys will be accepted, and the following screens will appear.
- 8. The "Programming Named Product" Screen will briefly appear. NOTE: If the "Change Setpoint for Potatoes" Screen briefly appears, the named product has been programmed with a setpoint range. See "Selecting the Setpoint for a Named Product" below.
- 9. The "New Named Product Is Potatoes" Screen briefly appears.
- 10. The Standard Display appears with the new named product.

NOTE: In OptiSet Plus the terms "numeric setpoint" and "setpoint" mean the same thing and are displayed as numbers. The terms "named product" and "product" mean the same thing and are displayed as words.

NOTE: Alarm Code 127, Setpoint Not Entered, may be generated if the + or - soft keys are used to change the numeric setpoint or named product, but the YES or NO soft keys are not used to accept or decline the new setting within 10 seconds.

NOTE: If no keys are pressed for 30 seconds while in the Named Product Changer Screens, the HMI will return to the Standard Display.

NOTE: Pressing the EXIT soft key at any point will return to the Standard Display. NOTE: Pressing the EXIT soft key at any point will return to the Standard Display.

NOTE: If no keys are pressed for 30 seconds while in the Named Product Changer Screens, the HMI will return to the Standard Display.

4. Press the NUMERIC soft key.

- 
- If the NO key is pressed the

6. Press the + or - soft keys to change